# **PREPARING AND SUBMITTING YOUR WEFTEC PAPER**

## **DUE: Tuesday, July 12, 2022 at 9:00AM Eastern**

To ensure timely delivery of the online conference proceedings to all participants, it is **important** that you follow these instructions and submit your paper **NO LATER THAN by 9:00 AM Eastern on July 12th via the speaker portal**.

### **General Guidelines**

- **NEW! Final paper must be uploaded in PDF format**
- **NEW! Create paper using template provided by WEF**
- **NEW! To submit final paper, save file name as "Presentation Title - Paper"**
- **NEW! 100-word summary must be submitted alongside paper in the speaker portal**
- Minimum of 4 pages, maximum of 30 pages
- Accept all track changes before converting to PDF
- Do not include page numbers in the paper. Leave the existing header and footer found in the template.
- Final papers must be submitted via the speaker portal by **July 12**. Emailed documents will not be accepted.
- All authors and co-authors must sign a license agreement by **August 1.** Signed agreements sent via email will not be accepted.

### **Scholarship**

WEF requires authors to practice good scholarship in the preparation of technical papers. Authors that are reliant on the concepts of other earlier investigators must provide references to that work. This is also extending to the use of data, information, and reproduced figures or tables. This requirement is not only for the ethical practice of giving credit where it is due but also to allow any reader to research earlier developments.

Please have your paper edited and proofed before submittal. It will be published as is on the online proceedings, and in other publications if accepted. WEF has aligned formats for WEFTEC and our scholarly journals to make it easier for you.

### **Creating Your Paper For WEFTEC**

The following pages contain instructions and tips on how to create and format your WEFTEC paper. These guidelines will serve as a tool informing you of what to include in each section of your paper. Please use these guidelines alongside the template/sample provided to ensure your paper meets all the necessary requirements for acceptance into the WEFTEC 2022 Conference Proceedings. Using the instructions found in this packet, be sure to utilize cross referencing, include hyperlinks, and accept all track changes before converting your paper to PDF format.

### **Contents**

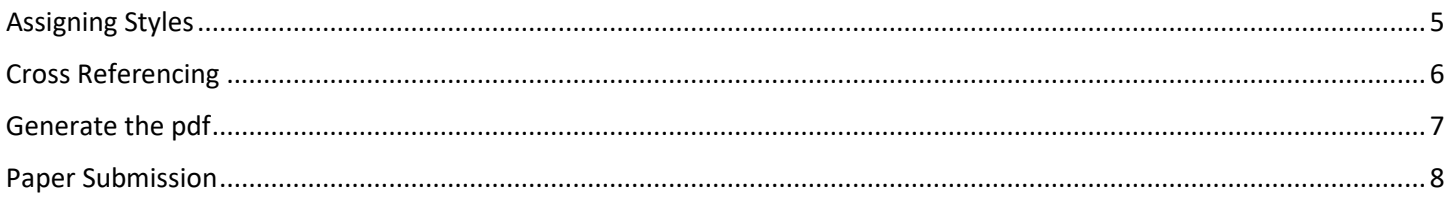

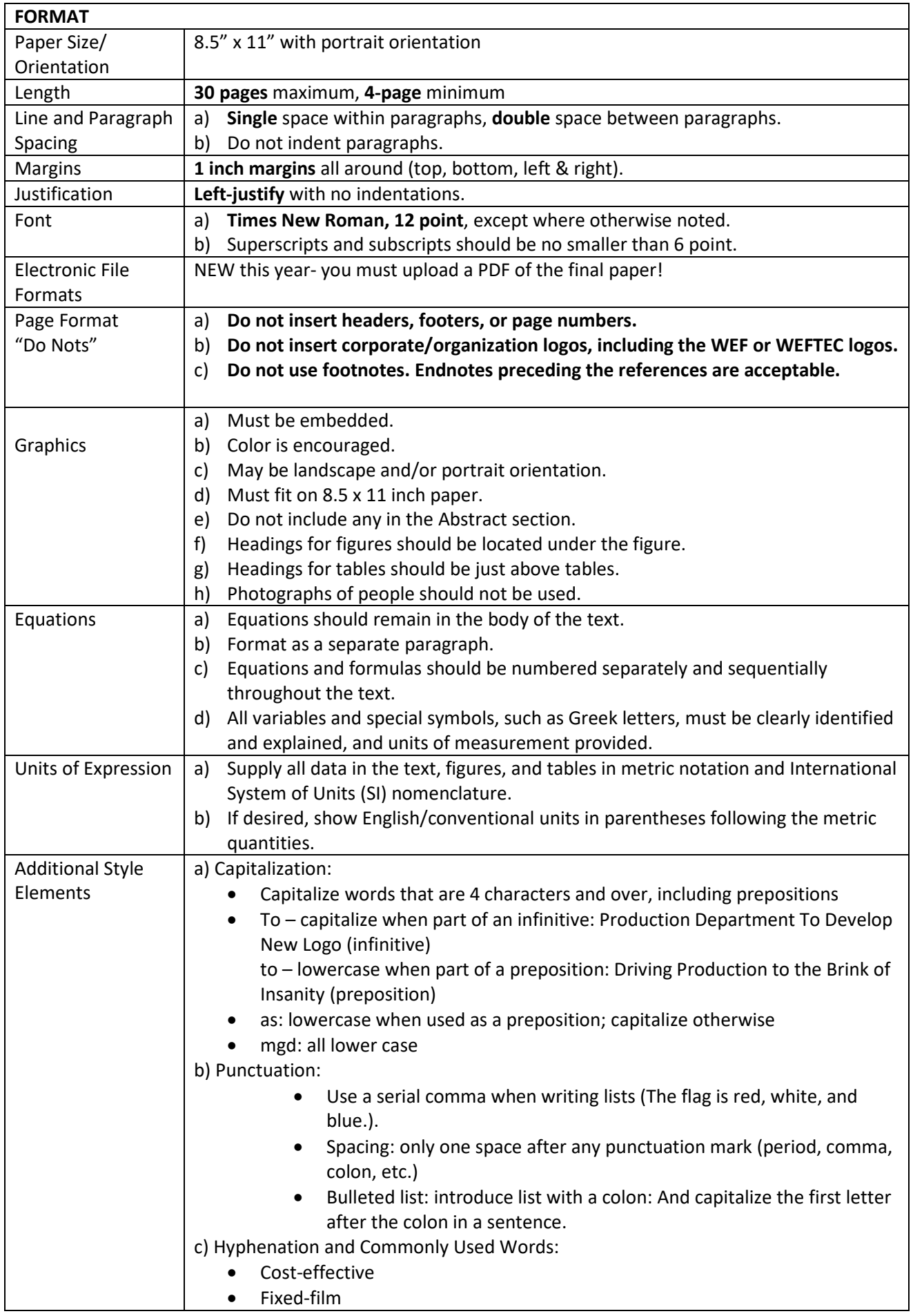

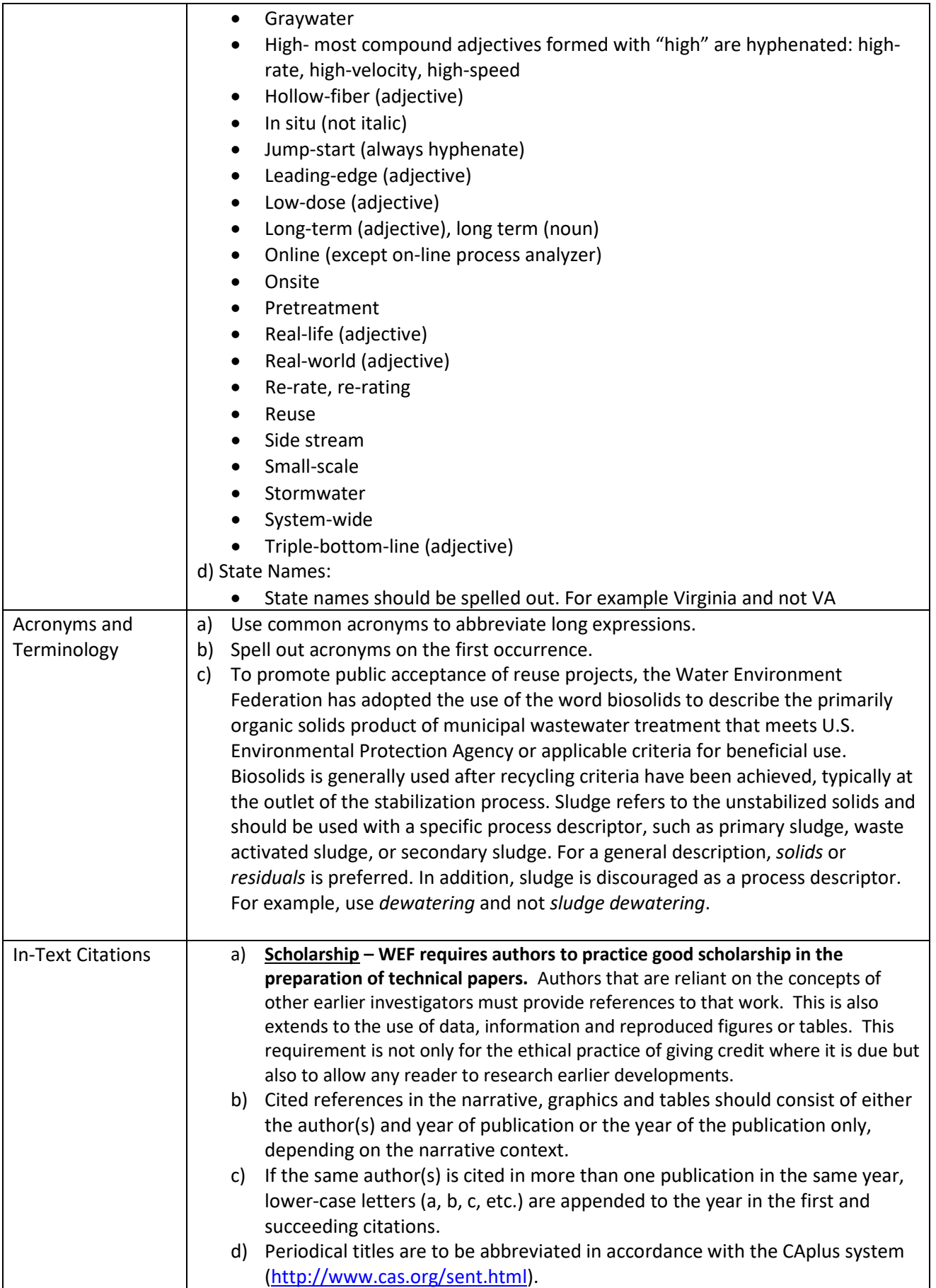

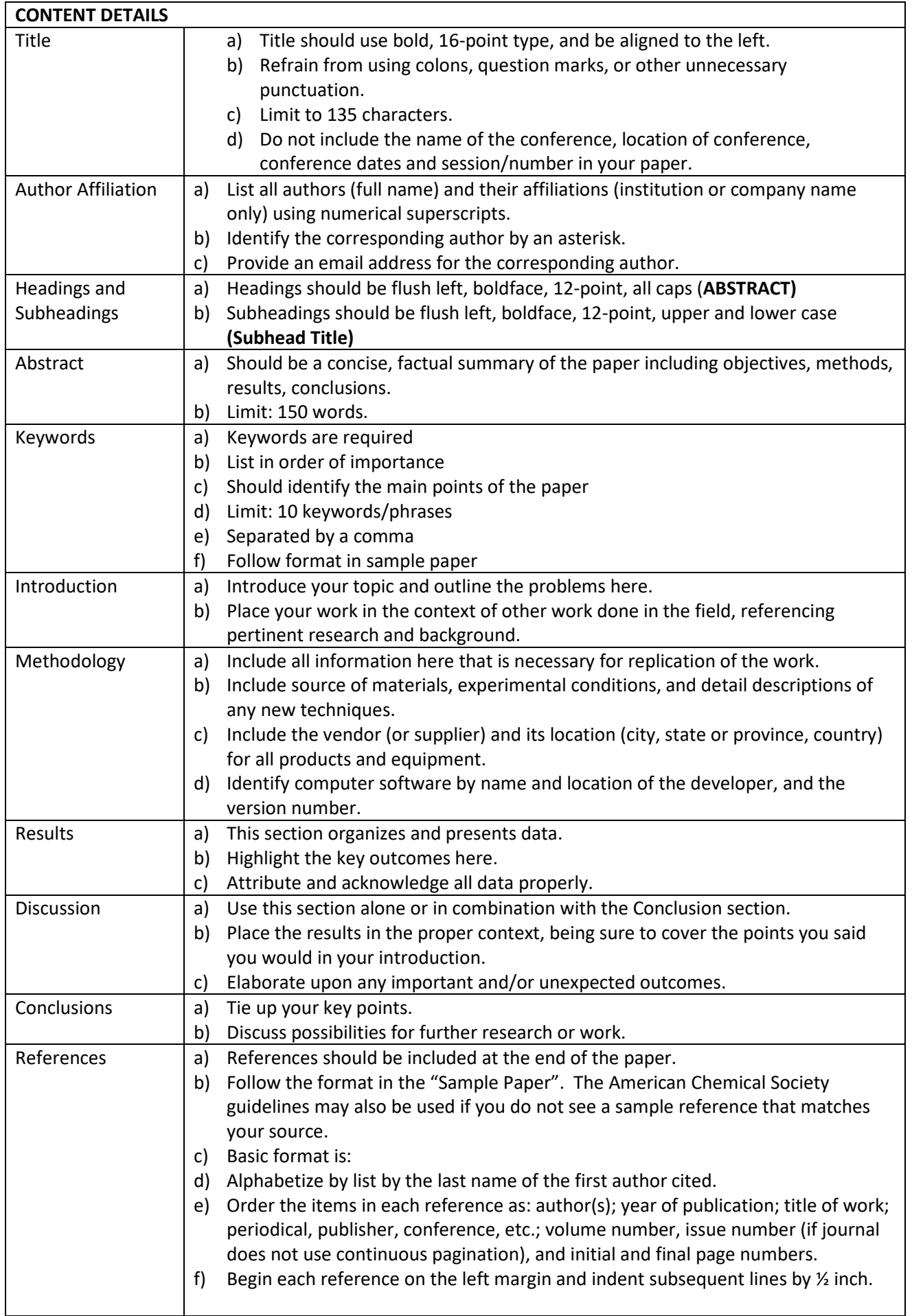

## <span id="page-4-0"></span>Assigning Styles

To make things easy for those that are unfamiliar with the use of Styles the template includes a style format table from which one can copy the format by following these steps.

Developer Help E

On the View Ribbon use the Split button the split the screen

Position the format table at the bottom screen

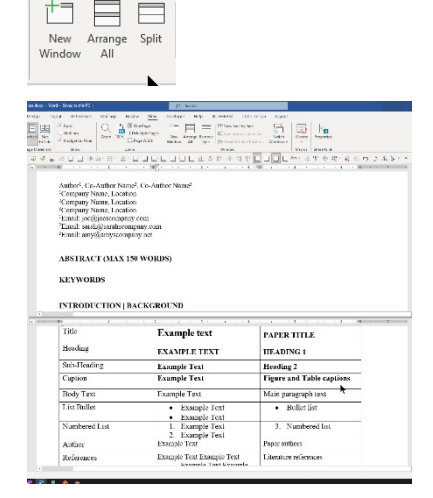

Place the curse within the example text for the style format you wish to copy.

Click on the format painter on the Home Ribbon to copy the format. This will copy the format of the text/paragraph at the location of the curser.

Double click to assign he format to multiple location (i.e. multiple headings throughout the paper)

Activate the top screen by clicking on it once. After the first click the paint format symbol will appear next to the curser

Now use the mouse to apply the format to the intent text segment by "painting" the format onto the text segment. The formatted segment will appear selected.

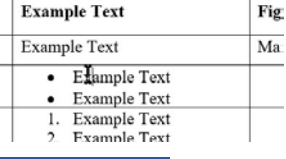

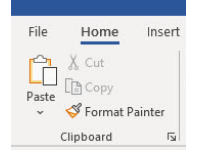

#### **KEYWORDS**

<u>Stylespre useful!</u> **INTRODUCTION | BACKGROUND** 

**KEYWORDS** 

Styleslare useful! **INTRODUCTION | BACKGROUND** 

**KEYWORDS** Styles are useful! ŕ **INTRODUCTION | BACKGROUND** 

## <span id="page-5-0"></span>Cross Referencing

Cross referencing numbered items in Word allows automatic generation of things like a table of content of list of figures, though neither is needed in a paper. Cross referencing figure and table cation however does one more thing. It creates a hyperlink between the caption reference and the caption. Therefore, allowing a reader of the electronic paper to jump straight to the figure or table that is referenced in the text and then used the return button to navigate back to the location of the cross reference. This capability is retained when the document is converted to a pdf.

To cross reference a caption, follow these steps:

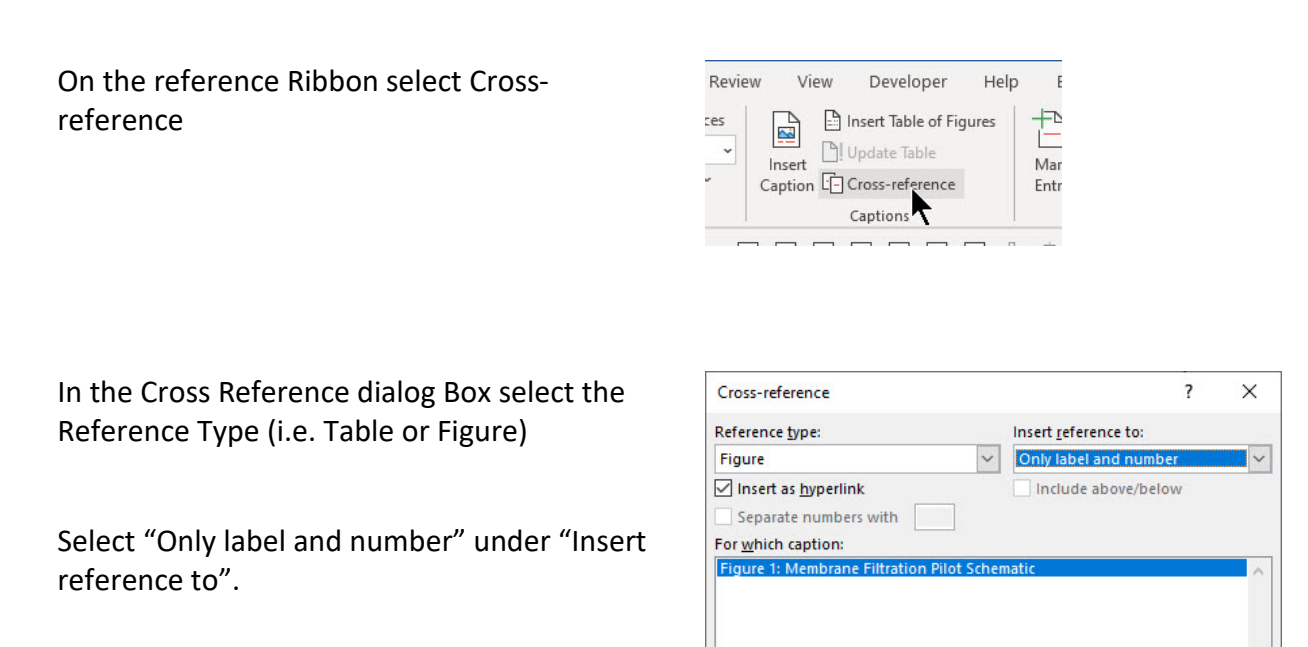

Finally select the caption to reference and click on insert

One the cross reference has been inserted it can be used to navigate directly to the referenced object by holding the Ctrl key and clicking on the cross-reference. This capability is retained when generating the pdf.

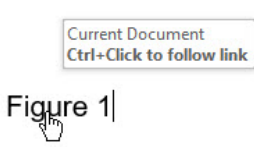

Insert

Cancel

## <span id="page-6-0"></span>Generate the pdf

There are many options to generate a pdf from a word document through Adobe, Bluebeam or other pdf software. This instruction document only covered the MS Word native pdf export function. Note that other software may have options to include or exclude the cross-referencing links. Follow these steps to export the finished paper as a pdf.

Select the File tab and chose Export

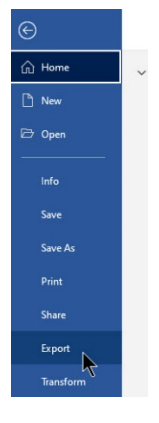

Select pdf and click on create

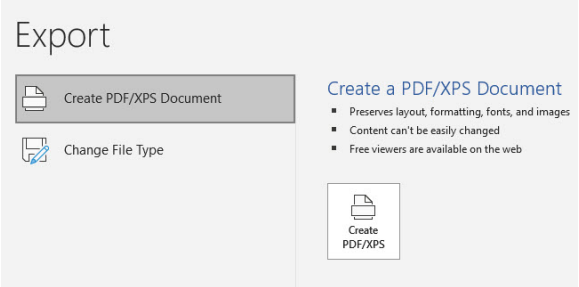

Verify the caption links work in the pdf. When pacing the curser over the caption reference a hand should appear.

Figure<sub>®</sub>1

## <span id="page-7-0"></span>Paper Submission

When creating your paper, be sure to review the guidelines. To make sure your paper is in the correct format, we have provided the WEFTEC Paper Template. Only papers using this formatting will be accepted into the program. Before submission, make sure you have accepted all track changes and exported the paper in PDF format.

Paper submission will be available in the speaker portal beginning on June  $1<sup>st</sup>$ , 2022. All authors will receive an email from the speaker portal system when we are ready to begin collecting papers.

## **Only primary authors will have the ability to submit papers within the speaker portal. Co-authors need only to sign the license agreement.**

## **100-WORD SUMMARY**

For promotion of your paper within the conference proceedings, we ask all WEFTEC authors to submit a 100-word summary along with your paper. Use the steps below to learn where and how to submit your 100-word summary.

**Step 1:** Within the Speaker Portal Dashboard, click on **Edit Speaker** found in the Speaker Center column.

**Step 2:** Find the box with your presentation/paper title. Click the **Edit** button found on the right side of the box

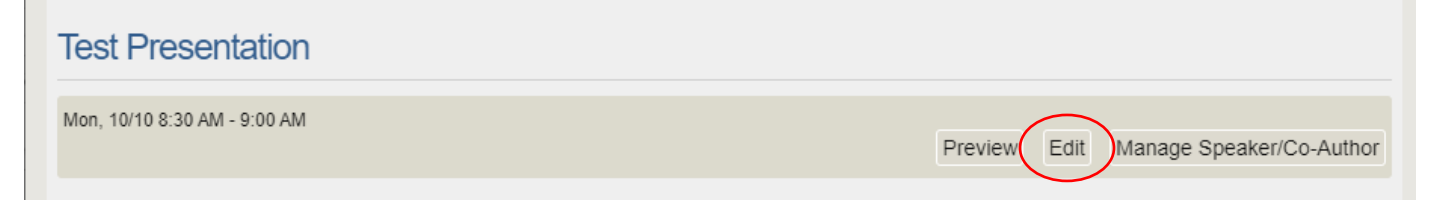

**Step 3:** Type your 100-word summary into the **Manuscript/Paper Summary** box **Step 4:** Click **Save**

### **Final papers** *and* **100-word summaries must be submitted to WEF via the speaker portal by 9:00 AM Eastern on July 12, 2022 or we will not be able to include your presentation in the program.**

If you have any questions regarding the final paper or the license agreements, please send an email to WEF Staff at [speakers@wef.org.](mailto:speakers@wef.org)

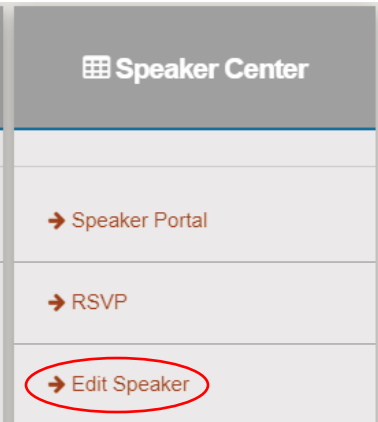